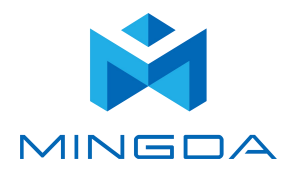

# **User Manual**

### **【MD-600 Pro & MD-1000 Pro 3D Printer】**

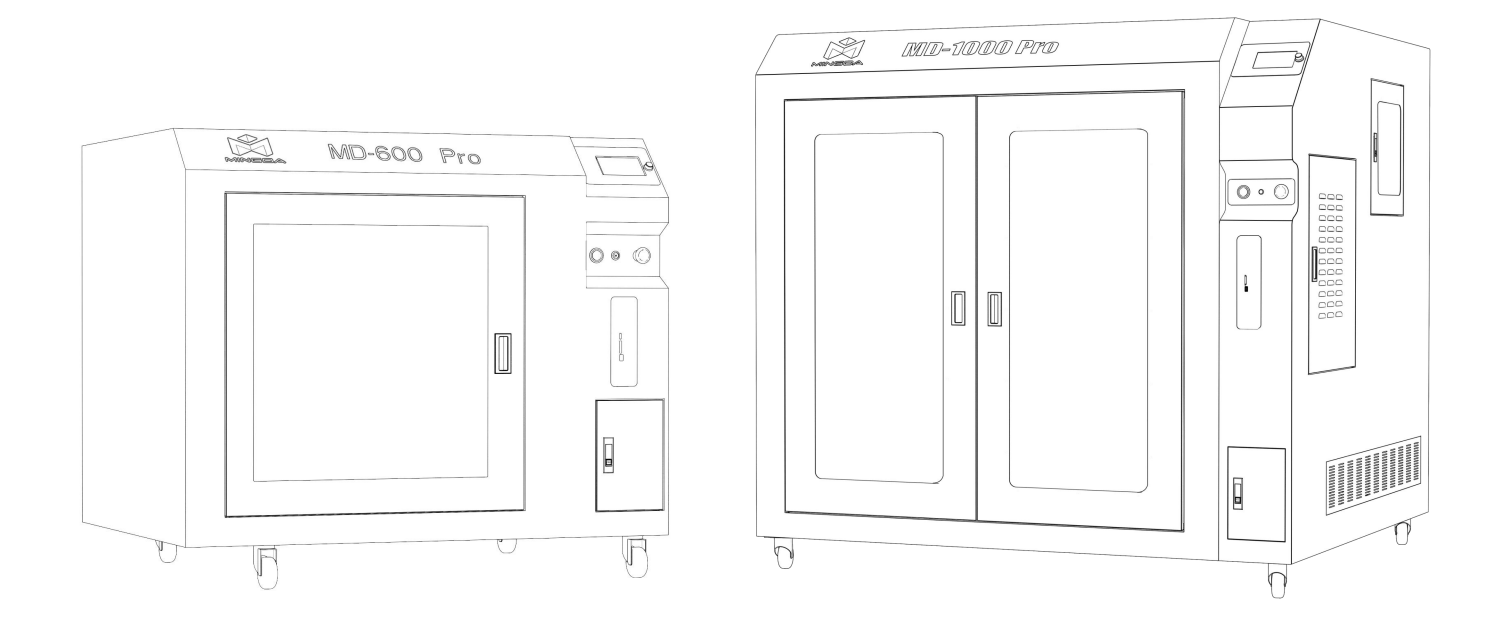

#### Shenzhen MINGDA TECHNOLOGY CO.,LTD

## **Contents**

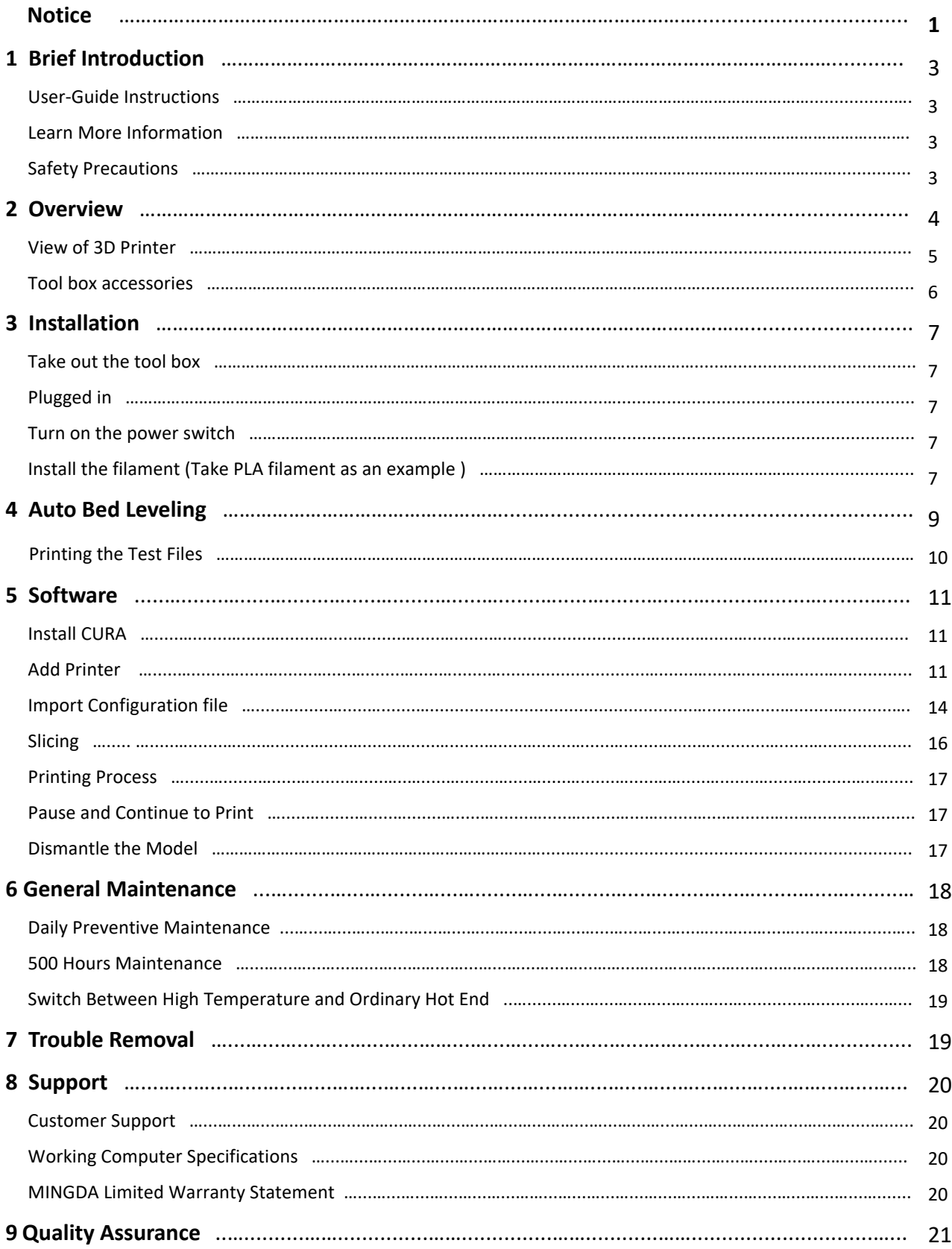

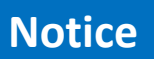

The printer is equipped with a high-temperature hot end, which can be replaced with a normal hot end

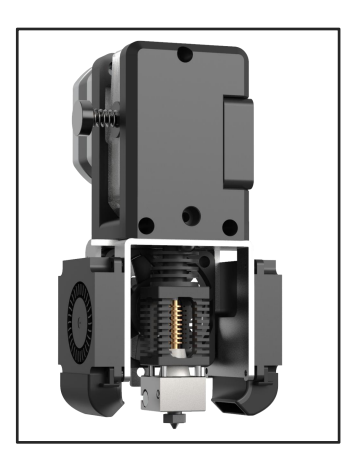

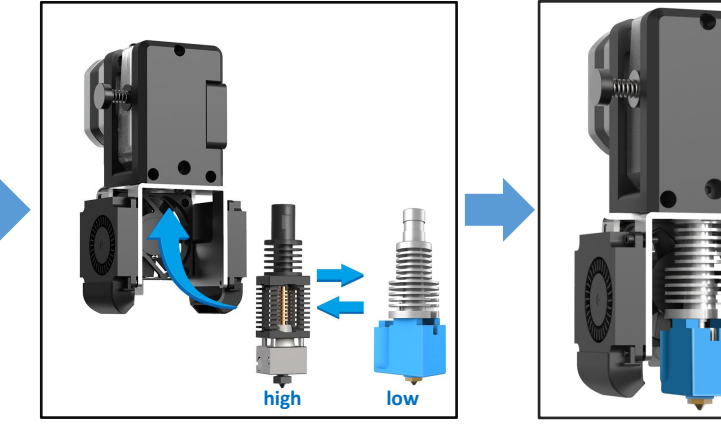

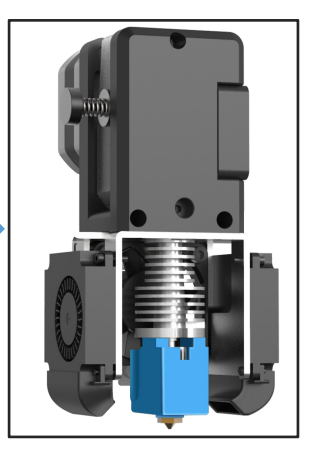

**High-Temperature Hot End Replace the Hot End Normal Hot End**

**This printer is suitable for printing filaments higher than 250 degrees (high temperature filament), and filaments below 250 degrees.**

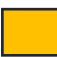

**1-10 Recommend High Temperature 11-15 Recommend Normal**

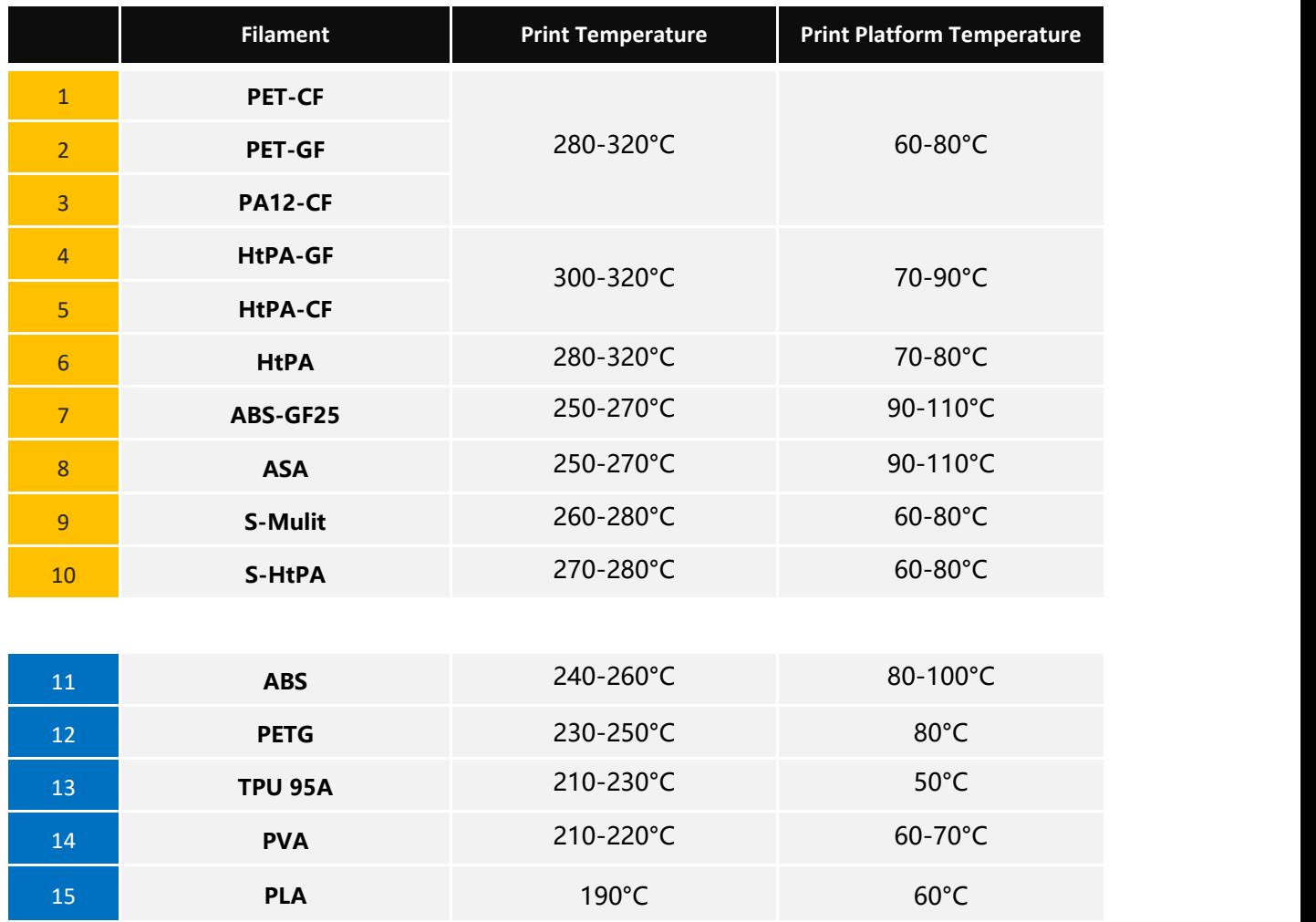

**Note:** Please put the high-temperature filaments in a dry box for printing, otherwise humidity **Precautions for the Use of High Temperature Filament**<br> **Rote:** Please put the high-temperature filaments in a dry box for printing, other<br>
will affect the print quality.

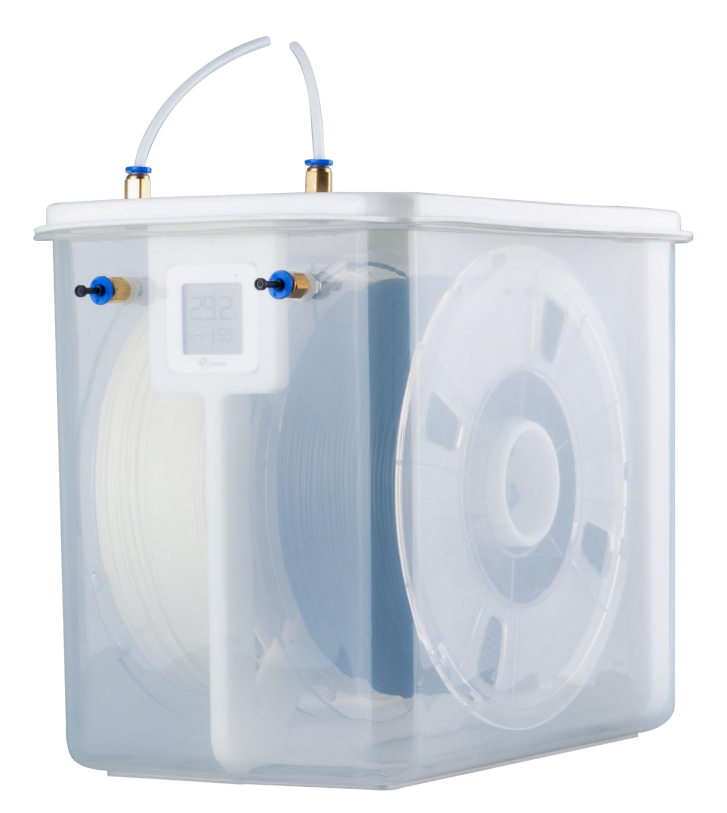

If the high-temperature filament is not used up, put it in an aluminum foil bag in time. If the filament is wet or the surface of the print has obvious drawing, it means that the filament is damp, and it needs to be dried in an industrial oven before use.

#### **Reference video:**

**Operation video and after-sales video, please refer to the video in the SD card.**

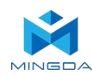

### **1. Brief Introduction**

MD Series Industrial 3D Printers adhere to the design concept of the simple to the extreme. It can print product quickly and easily, even if you've never used a 3D Printer.

The printer prints the model with PLA, so the products will be strong and durable. You can make drilling, tapping, grinding and painting on the PLA models. MD Series 3D Printers combine proprietary hardware, software and filament technologies creatively.

Welcome to a new world of 3D printing!

#### **User-Guide Instructions**

This User Guide has been carefully organized into "Installation", "Operation", "Maintenance" and "Troubleshooting" sections for client to read and understand. Be sure to read the sections carefully to get the best use of your 3D printer.

#### **Learn More Information**

SD card provides the electronic user guide. This guide provides information as following topics:

- 1. Troubleshooting information
- 2. Important safety statements and regulatory information
- 3. Printing supplies related information
- 4. Detailed instructions for use

You can also find more information on the official website. [http://www.3dmingda.com](http://www.3dmingda.com/images/services.html)

#### **Safety Precautions**

The following precautions ensure that the customer uses the printer correctly and protects the printer from damage. Please always follow these precautions.

1. Use the specified power supply voltage. Do not connect multiple devices to the printer's power outlet to avoid overload.

2. Make sure the printer is properly grounded, Or it may cause electric shock, fire or electromagnetic interference.

3. Contact your after-sales or local service before disassembling or repairing the printer by yourself. Check the "Support" section in the User Guide.

4. It is recommended to use the power cord that came with the printer. Do not damage, cut or repair the powercord. Damaged power cords present a risk of fire or electric shock. Please replace the damaged power cord with a quality-certified power cord. Do not allow metal or liquid to come into the printer and contact with the internal parts of the printer. It may cause fire, electric shock or other serious accident.

5. Turn off the printer and unplug the power cord from the electrical outlet under the following conditions:

1) The printer emits smoke or emits an abnormal smell.

- 2) The printer emits abnormal noise that has never occurred during normal operation.
- 3) Metal or liquid (not required for cleaning or routine maintenance) come into the printer.
- 4) Thunderstorm weather.
- 5) Power off

This guide contains the following categories.

A Note: potentially dangerous situation, if not avoided, may result in minor or moderate injury.

Warning: potentially dangerous situation, if not avoided, may result in serious injury.

 $\triangle$  High temperature surface: The high temperature surface symbol indicates the presence of high temperature equipment. When working near hot parts, be careful and wear safety gloves.

Gloves: When performing some maintenance procedures, the machine may be hot, so need to use

gloves to avoid burns.<br>Safety glasses: Please wear safety glasses to avoid eye injury.

 $\mathbf{L}$  Lifting hazard: Two or more people should cooperate when lifting, so as not to cause serious injury.

Recovery: Use the correct method for recovering materials and packaging materials.

<span id="page-4-0"></span>ESD: Use standard electrostatic discharge (ESD) precautions when working with or near electronic components.

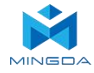

### **2. Overview**

The printing process of the MD series 3D printer is as follows: the slicing software CURA convert the .stl document into a .gcode document, and 3D printer read the .gcode document and print the raw material into a 3D product.

Cura is a slicing software that runs on Windows XP, Windows Vista, Windows 7, Windows 8, or Windows 10.

The product size and print size of MD series 3D printer are as follows. Each filament holder can hold at least 1kg of printed filament, 1 kg filament can continue to print for about 120 hours, you can also add a second rollof filament for continuous printing.

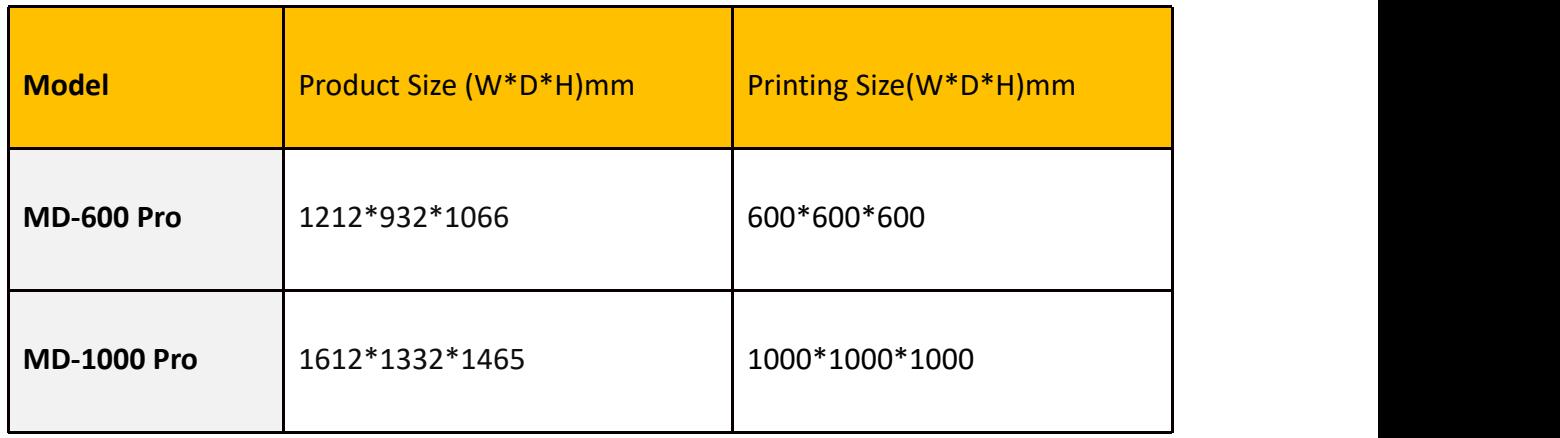

MD Series Industrial 3D Printers have Resume Printing Function and Filament sensor, which can greatly save the client's losses.

**Resume Printing Function**: During the printing process, if the poweris off, the machine will save the data. After powering on, follow the on-screen prompts to continue unfinished print jobs.

**Filament sensor**: If the filament is not detected when printing, the machine will automatically pause printing, install new filament, and click the Continue button on the screen to continue printing.

**Below we will take MD-600 Pro as an example to introduce the function and use of the printer:**

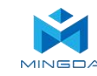

### **View of 3D Printer**

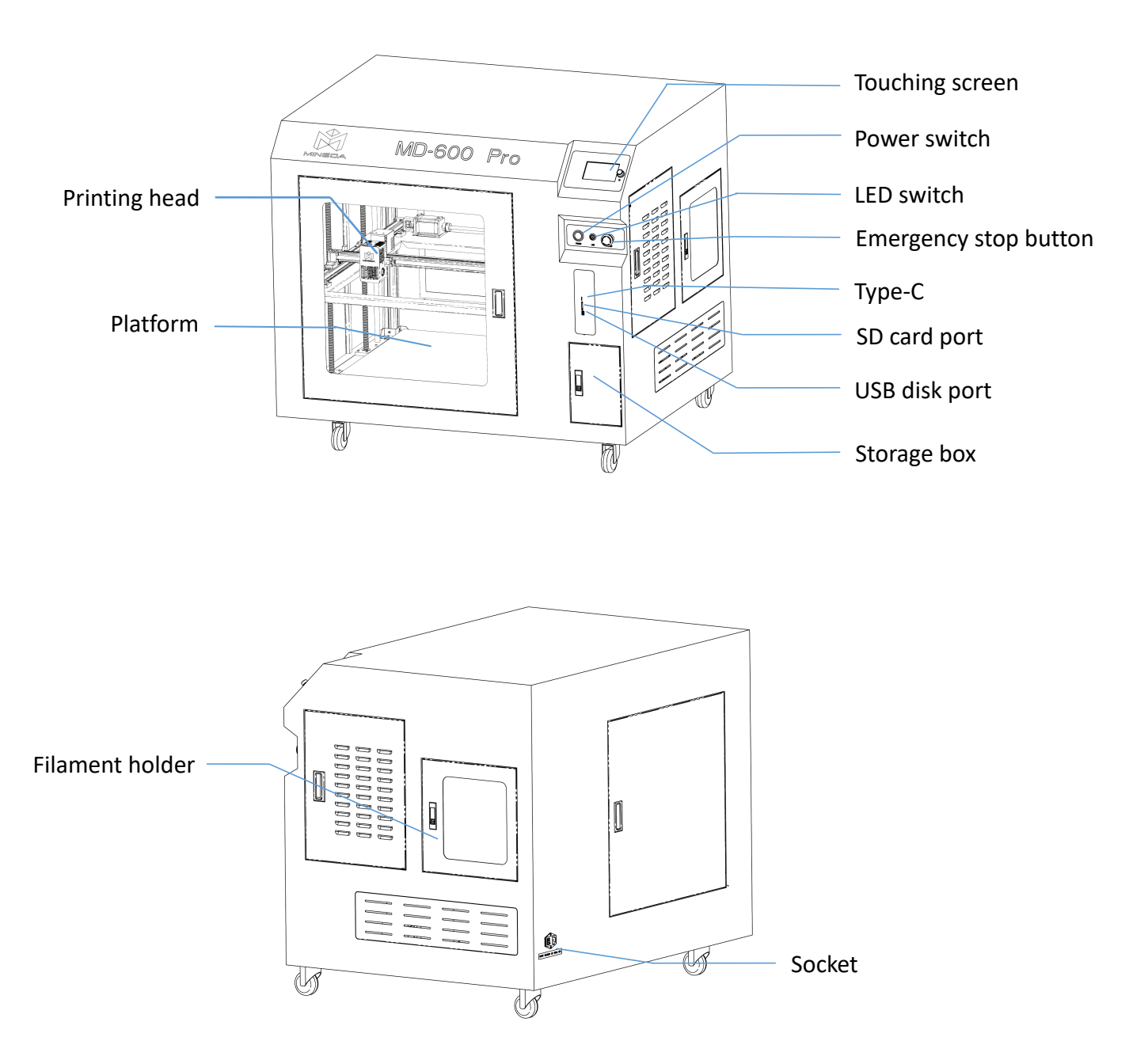

In this 3D printer, the print head moves in the X-axis (left and right) and Y-axis(forward and backward) directions on the panel, and the entire panel moves in the Z-axis (up and down) direction. The printing platform is fixed when the printer is working.

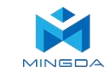

### **Tool Box Accessories**

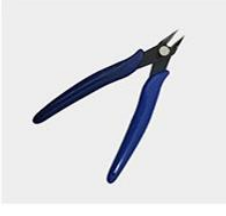

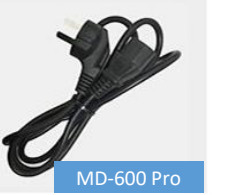

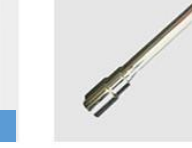

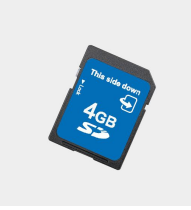

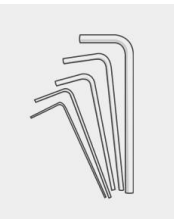

Diagonal pliers **Power cable** Sleeve SD card

Allen wrench

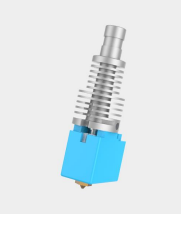

Normal hot end Teflon tube Card Reader wrench

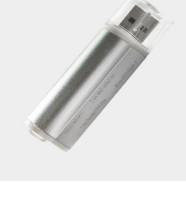

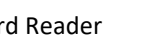

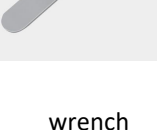

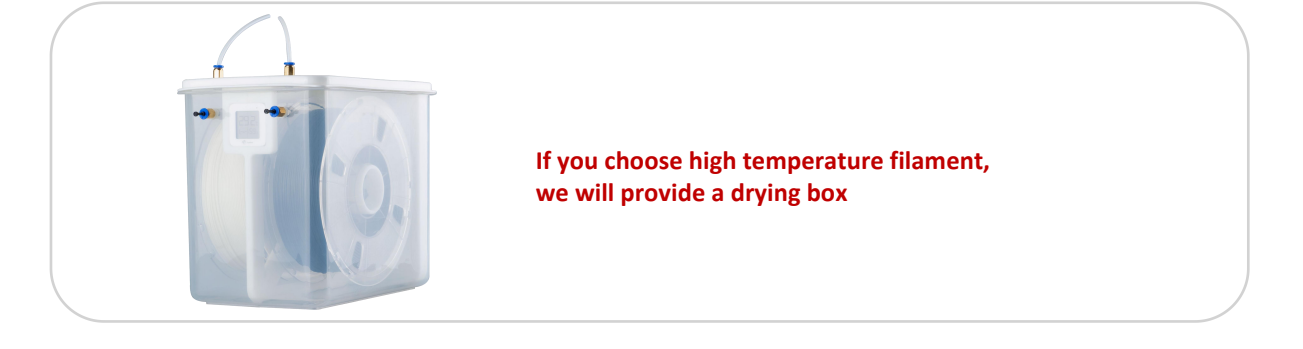

**Note: The picture is for reference only. When the real thing is inconsistent with the picture, the actual object shall prevail.**

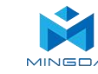

### **3. Installation**

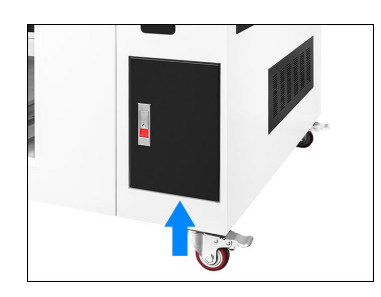

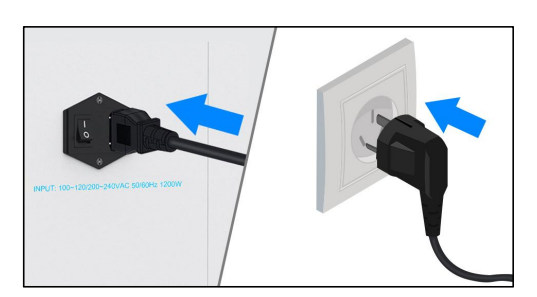

Note: Tool boxes and other accessories are in the cabinet storage room

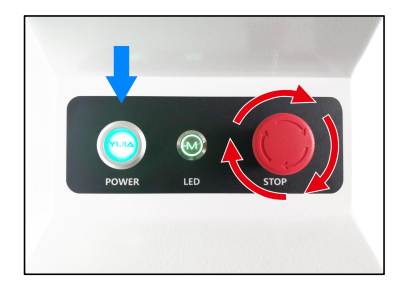

**Take out the tool box Plugged in Turn on the power switch**

#### **Install the filament (Take PLA filament as an example )**

1. Hung filament on the shelf, and insert the filament through the filament sensor.Then through the auxiliary feeding gear and bearing, through the adjustment wrench with hand (red circle position), and then through the square hole at the micro switch and the round hole on the middle baffle

2. Pull away the shrapnel at the filament inlet and insert the filament into the extruder inlet.

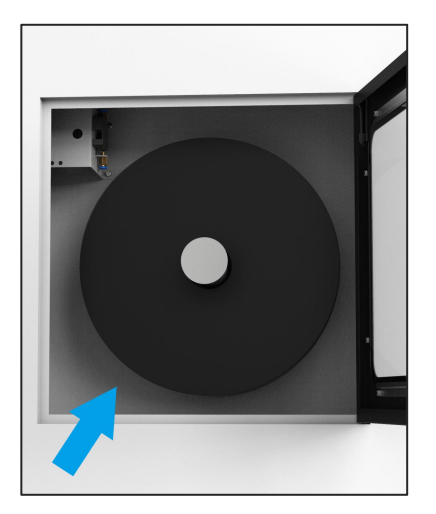

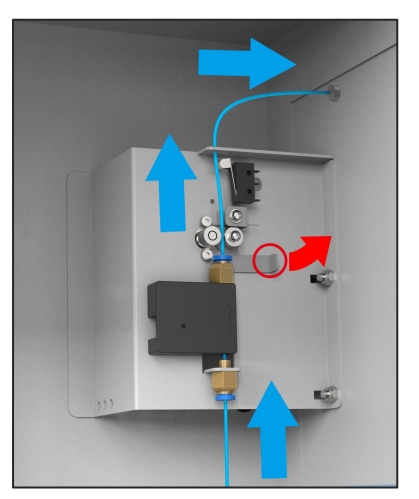

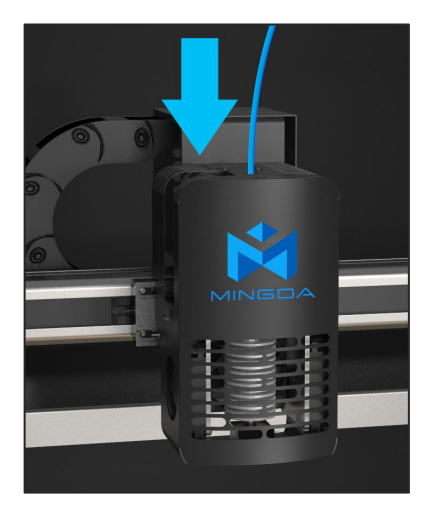

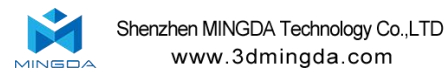

3.Click the heating button  $\frac{1}{2}$ , select the nozzle, set the temperature to 200°C, and the nozzle will automatically heat up to 200° C.

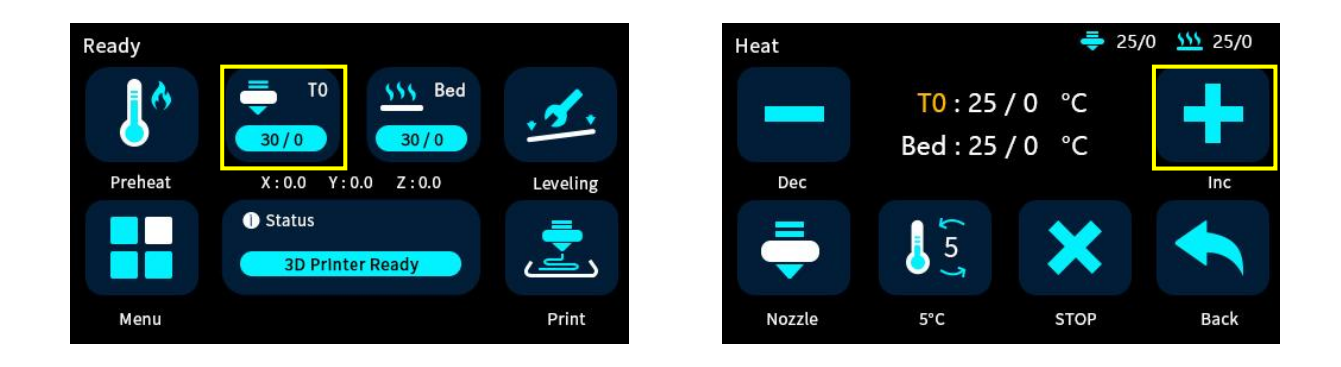

4. When the temperature rises to 200° C, insert the filament into the extruder, click "Menu"  $\begin{bmatrix} 1 \\ -1 \end{bmatrix}$ , "Extrude"  $\frac{1}{\infty}$ , and click the extrude button  $\frac{1}{\infty}$  to feed the filament.

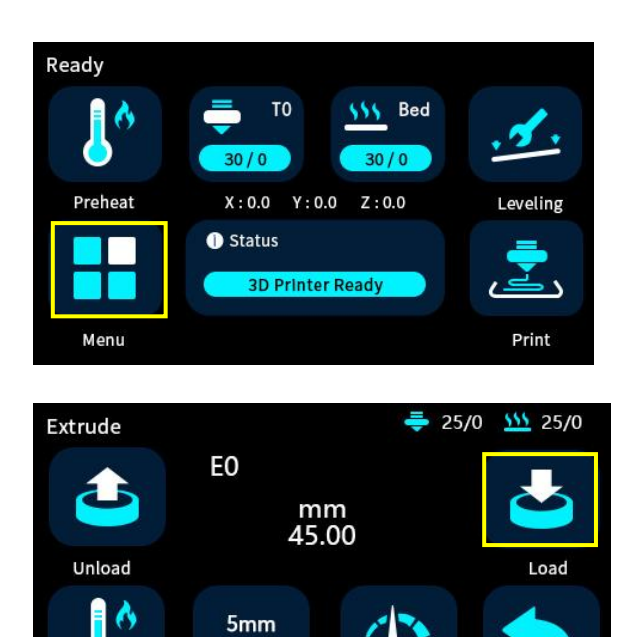

 $\overline{\phantom{0}}$ 

5°C

Nornal

**Back** 

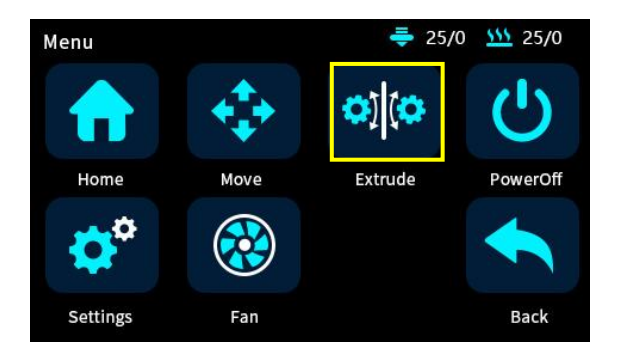

Heat

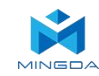

### **4. Auto Bed Leveling**

Click the leveling button , Click the Start button , and the printer will automatically start to run the leveling program.

(Note that if there is a collision during the leveling process, please press the emergency stop switch immediately; During the reset and leveling process, please do not put your hand into the chassis to avoid pinching)

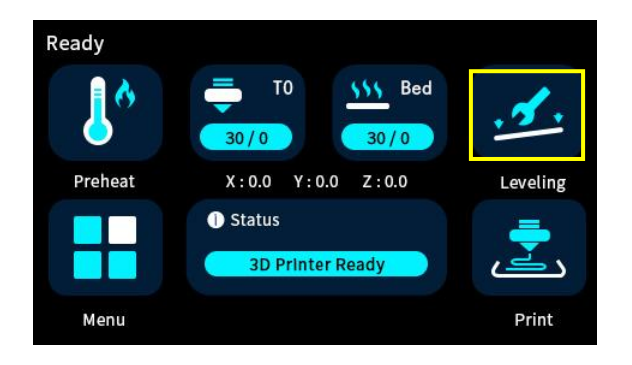

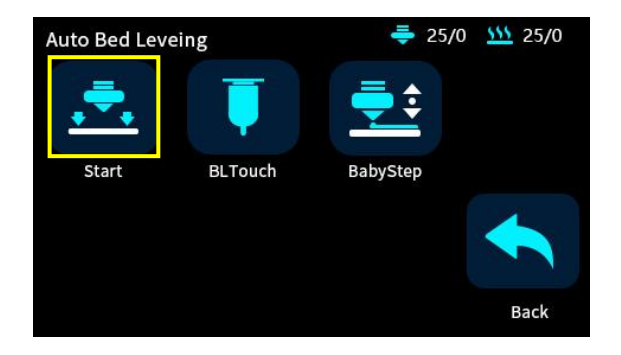

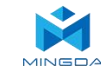

#### **Printing the Test Files**

Click on the Print icon, choose a gcode file which you want to print.

Tip: You can adjust the babystep according to the adhesion of the first layer of filament. After the adjustment is completed, click Save, then you can print directly next time without any adjustments.

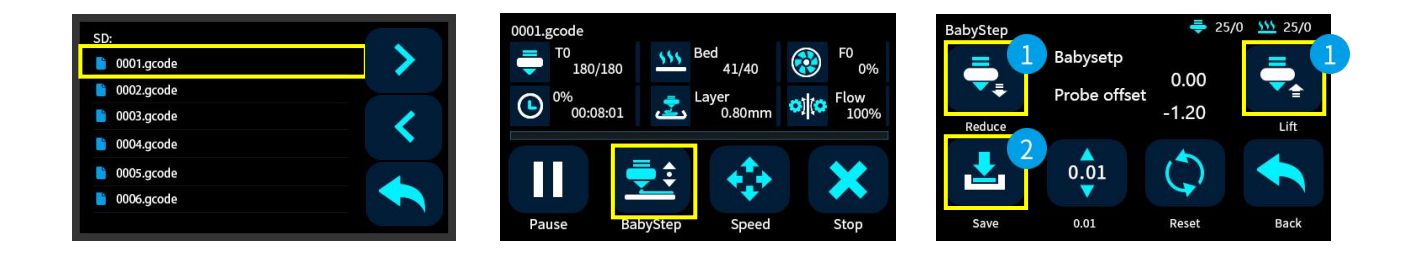

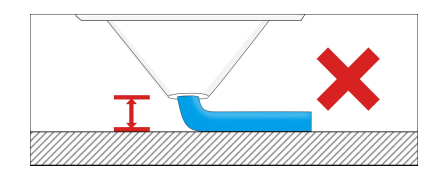

If the distance between the nozzle and the platform is too high, the filament will not easy to stick to the platform. Should click "Decrease" until the distance is proper.

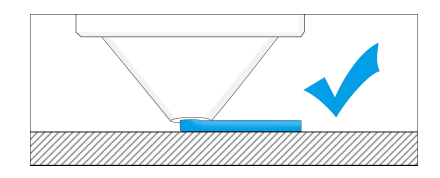

Keep a proper distance between the nozzle and the hot bed, so that the filament stick to the hot bed evenly.

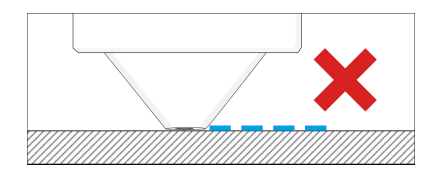

If the distance between the nozzle and the platform is too low, the filament will be not easy to feed out smoothly . Should click "Increase" until the distance is proper.

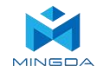

### **5. Software**

MD series 3D printers work with a variety of slicing software, such as Cura, Simplify 3D, Repetier-Host and so on. Now we will introduce CURA\_x.xx.xx in detail, you can learn how to set the printing parameters, which will help you to become more familiar with the slicing software and print the first sample successfully.

First, you can find the CURA\_x.xx.xx from the SD card, and install it on your computer.

#### **Install CURA**

- 1. Double click Cura\_x.xx.xx.exe to install
- 2. Install the software by default as follows.

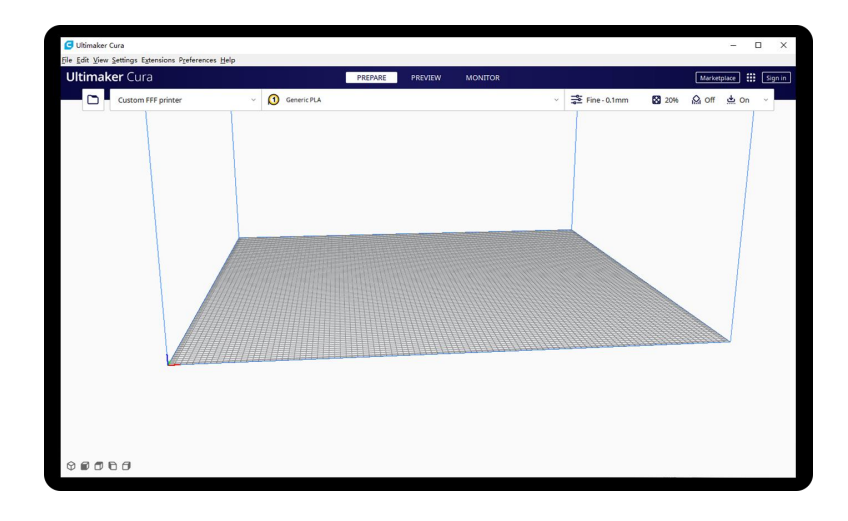

#### **Click Add printer**

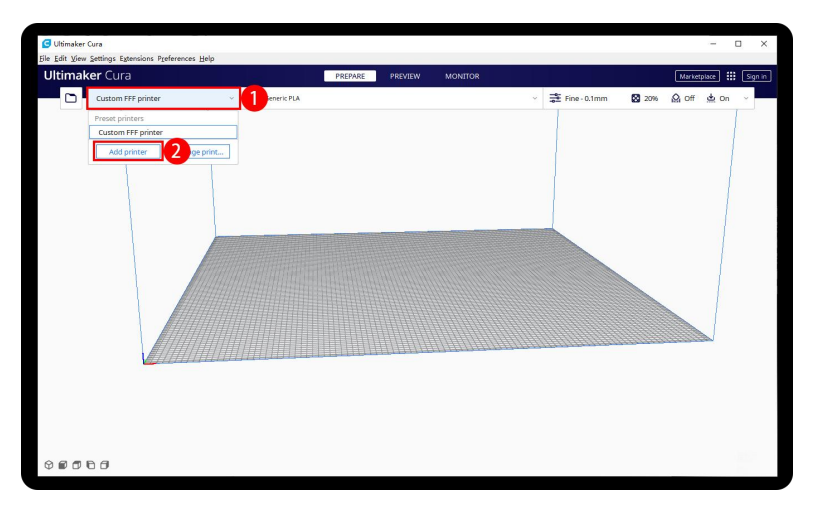

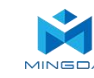

#### **MD-600 Pro**

Choose Custom[Custom FFF printer ], insert Printer name for example MD-600 Pro, and Click Add

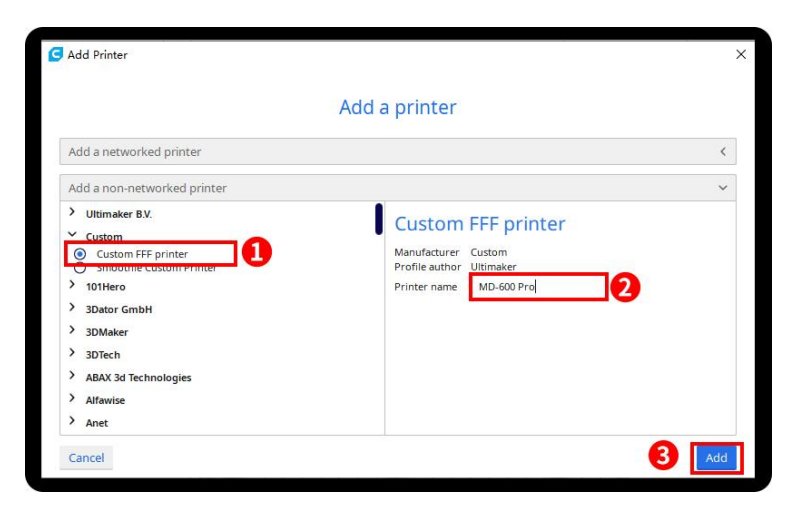

Insert print size, X600 Y600 Z600, select Heated Bed

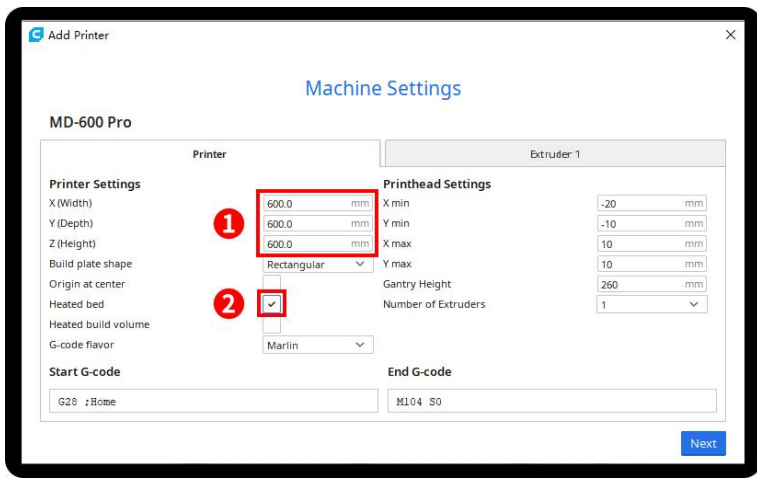

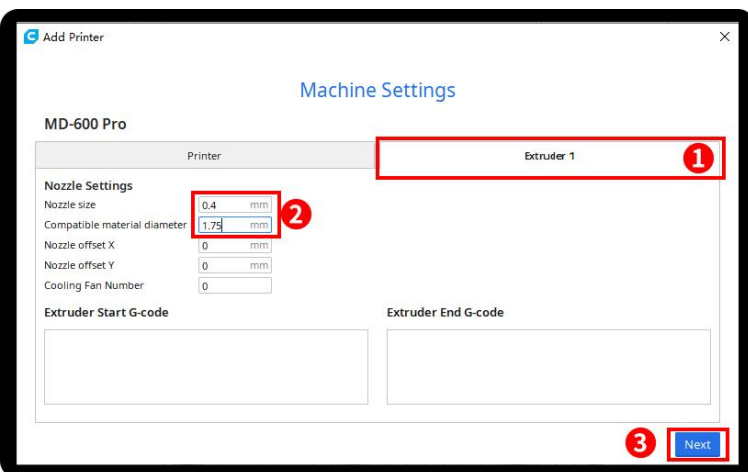

Click Extruder 1, nozzle size 0.4mm, Compatible filament diameter 1.75mm, Click next

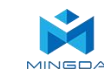

#### **MD-1000 Pro**

Choose Custom[Custom FFF printer ], insert Printer name for example MD-1000 Pro, and Click Add

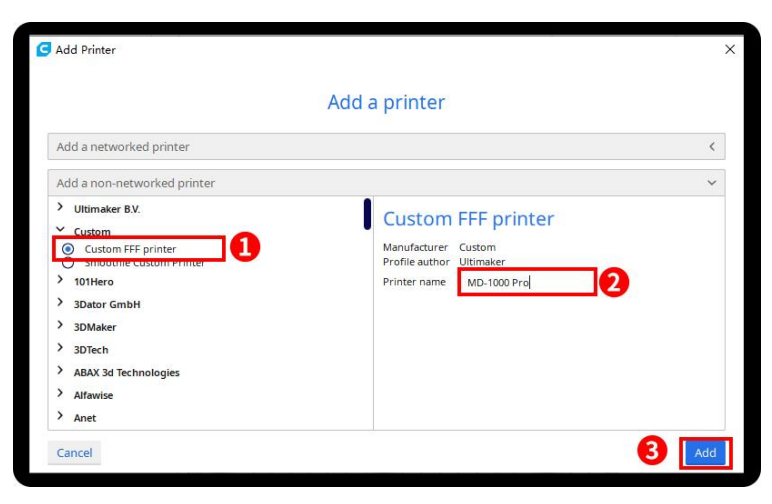

Insert print size, X1000 Y1000 Z1000, select Heated bed

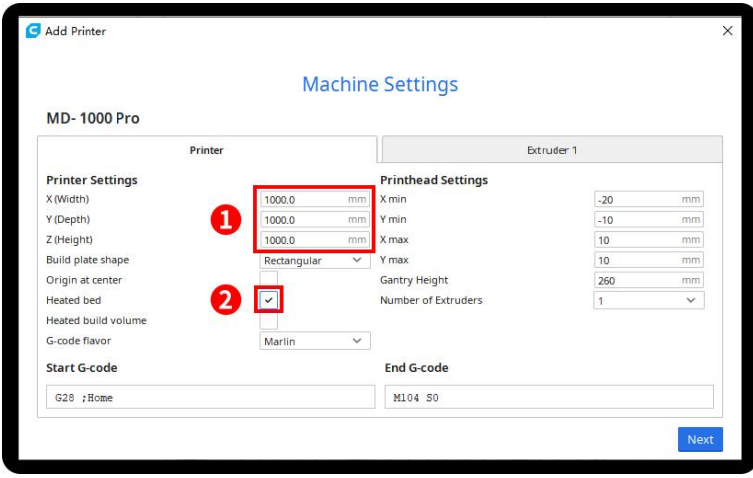

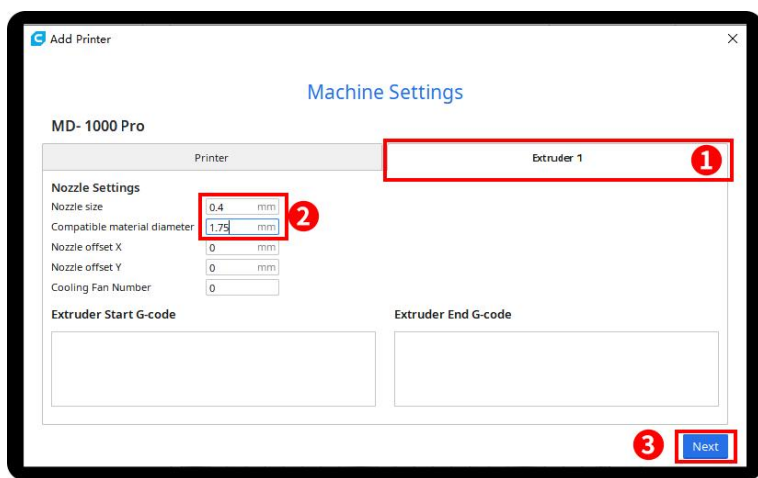

Click Extruder 1, nozzle size 0.4mm, Compatible filament diameter 1.75mm, Click next

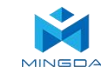

### **Import Configuration file**

Click Preferences, Configure Cura…

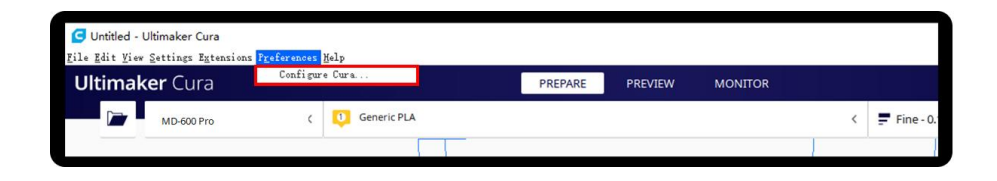

Click Profiles, Import, Choose PLA+.curaprofile in SD card

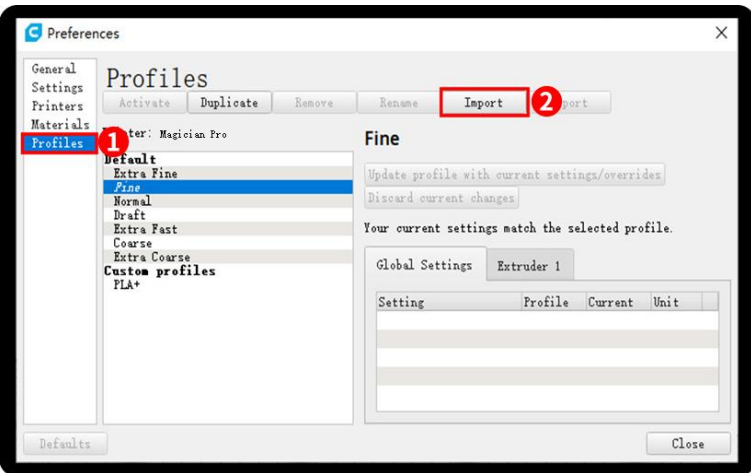

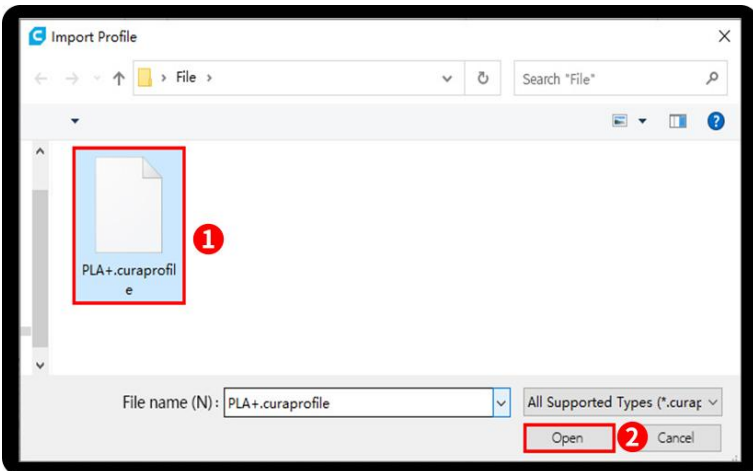

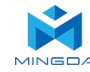

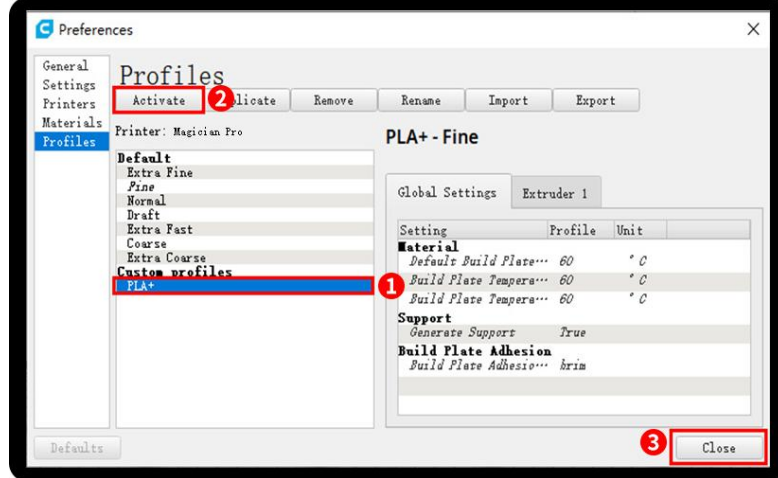

After Import the profile, you will see it below, choose PLA+, and click Activate

On the right side you can see PLA+ active

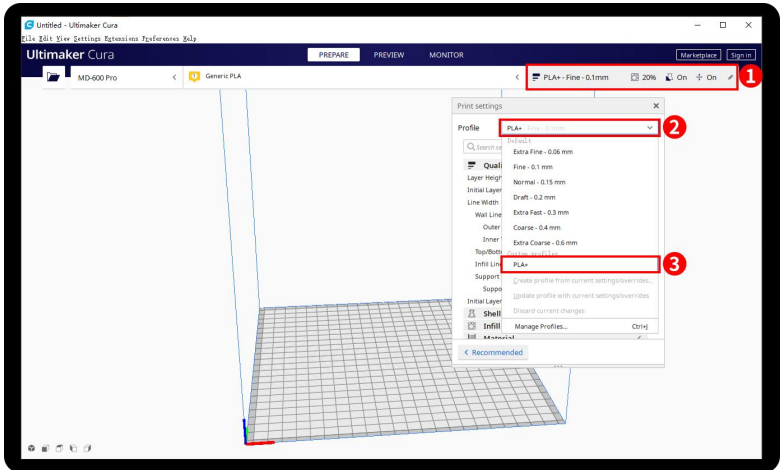

Click here, you can check all the parameter, when you move mouse on it will show the explanation to help you under more clearly

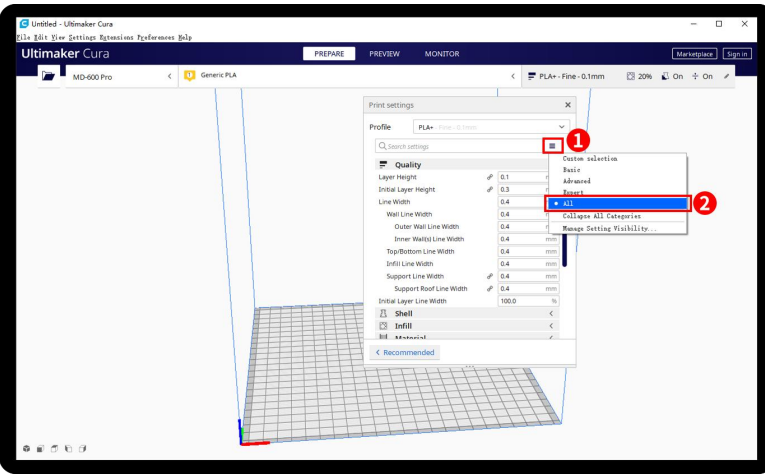

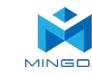

### **Slicing**

Click load button you can load a stl file, you can move, rotate, and Zoom the model. Click Slice button.

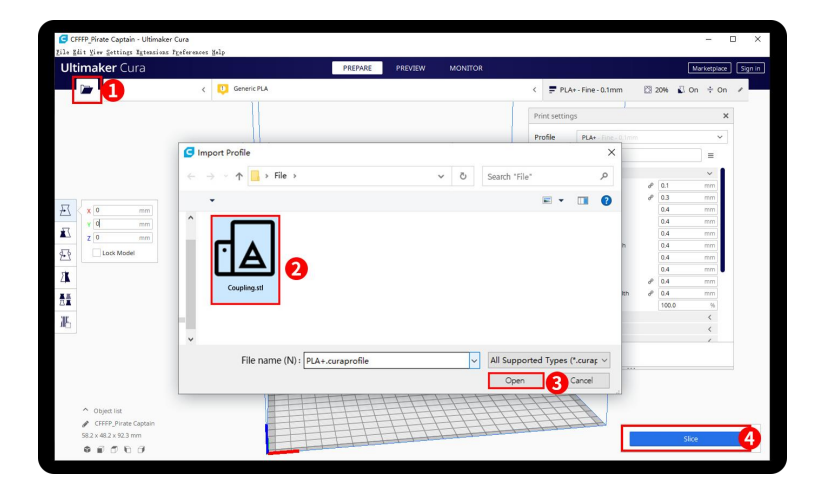

After slice completed, you can see the time and weight of filament that the printing will take;

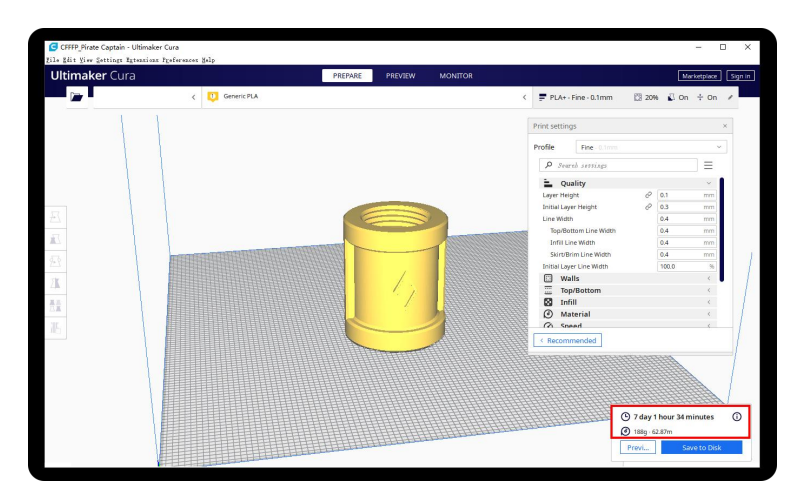

We suggest you click PREVIEW to check, you can choose line Type and Drag the slider on the right side to see the printing process clearly. After that, you can save it in your SD card to print it out by the printer.

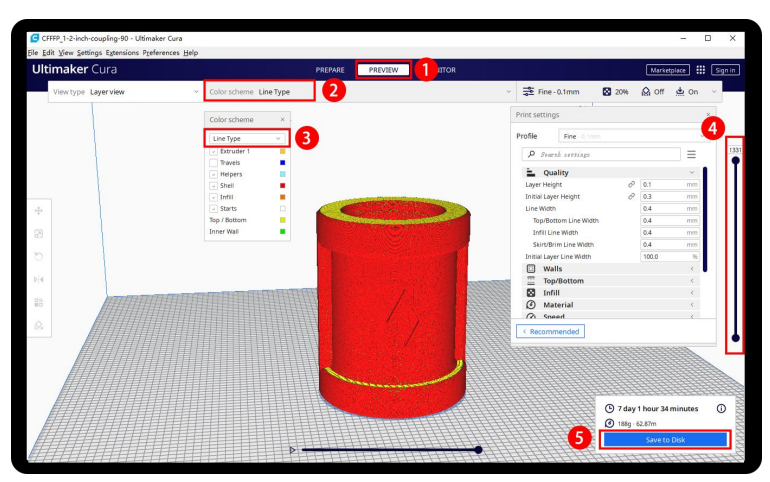

### **Printing Process**

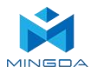

- 1. Insert the SD card.
- 2. If not leveled, run the auto-leveling procedure first.
- 3. Preheat the head and bed, check whether it feed smoothly.
- 4. Click "Print" icon  $\sum$  on the display panel.
- 5. Choose the Gcode file to print.
- 6. After the printing is completed, Wait for the platform to cool down, then take out the model gently.

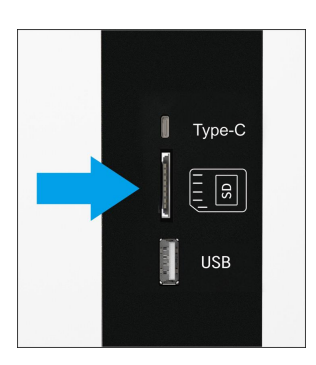

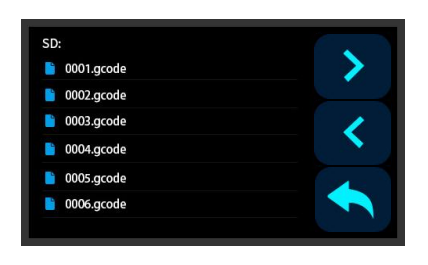

#### **Pause and Continue to Print**

While printing files, you can pause it at any time.

1. When printing, you can click Percentage rate icon  $\ddot{\bullet}$  to adjust printing speed .And click icon to change the printing speed by percent.

2. Press the pause icon  $\|\mathbf{u}\|$  on the display panel, the mprinter will be suspended to print, press again to continue.

3. When printer pause, you can feed the filament and change another filament.

4. If press stop icon  $\mathbf x$ , the printer will stop printing.

5. The printer will automatically shut down after printing finished.

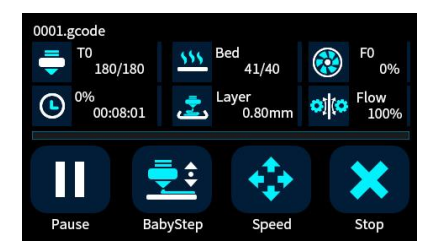

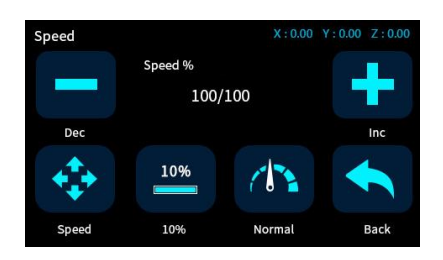

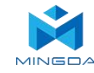

#### **Dismantle the Model**

**Warm prompt :** The MD series 3D printer display is a full touch resistance screen, click to enter the content item. We recommend to use your fingernails and do not press hard on the screen.

1. **Move the print head up:** Select "Menu" **TH** The "Move"  $\leftrightarrow$  T<sub>2+"</sub>  $\leftrightarrow$  to raise the print head to a suitable height.

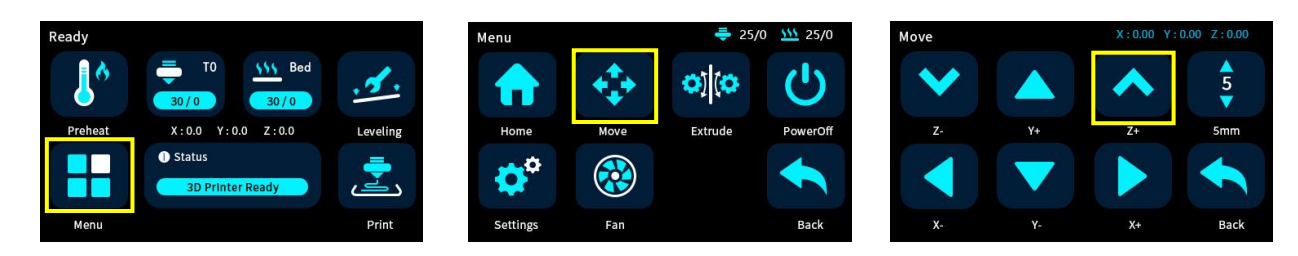

2. **Take the model:** After the platform has cooled, the model can be removed directly. If it cannot be removed, the PEI platform can be removed and bent to take the model out.

### **6. General Maintenance**

#### **Daily Preventive Maintenance**

1. Before printing, reset the Z-axis to check the distance between the nozzle and the platform to prevent the nozzle from scratching the platform.

2. Before printing, check the smoothness of the guide rails. Regular lubrication can ensure the printer runs efficiently and stably.

3. Before printing, preheat the nozzle to check feeding. If it is not smooth, clean or replace the print nozzle assembly.

4. After printing is completed, clean all the accumulated filament and stains on the printing platform, the guide screw and the inside of the printer.

5. Filament that are not used for a long time should be sealed and stored. Excessive absorption of moisture from the air can make the filament brittle.

#### **500 Hours Maintenance**

About every 500 hours you should clean up the printer.

1.Clean the door and do not use ammonia-containing cleaners to avoid damaging the window. An ethanol cleaner can be used.

2. To clean the guide rails, first wipe the sides of the guide rails with anti-rust paint and re-add lubricant.

3. Check the screws, check if the mounting screws such as the synchronous wheel, optical axis and motor are loose. If it is loose, it should be tightened in time.

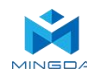

#### **Switch Between High-Temperature and Normal Hot End**

- 1. Remove the six screws as shown.
- 2. Remove the cable terminal on the hot end and loose the screw that secures the hot end.
- 3. replace a new hot end.
- 4. Insert the new hot end, tight the fixing screw, and connect the cable terminal.
- 5. Reinstall the two covers.

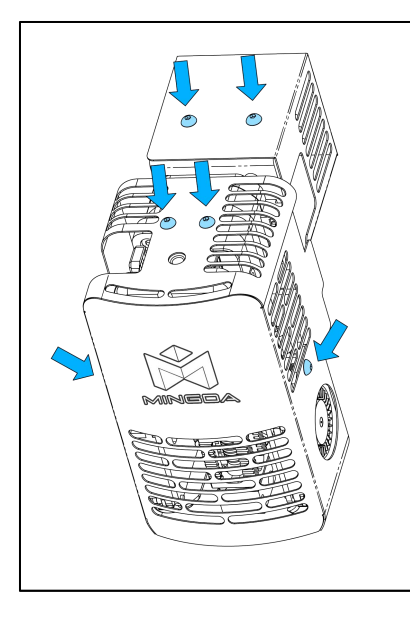

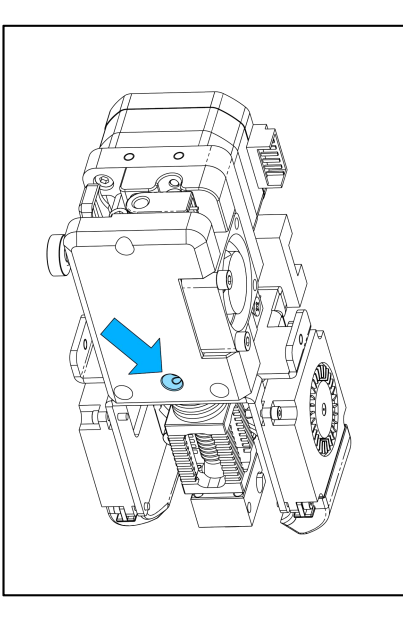

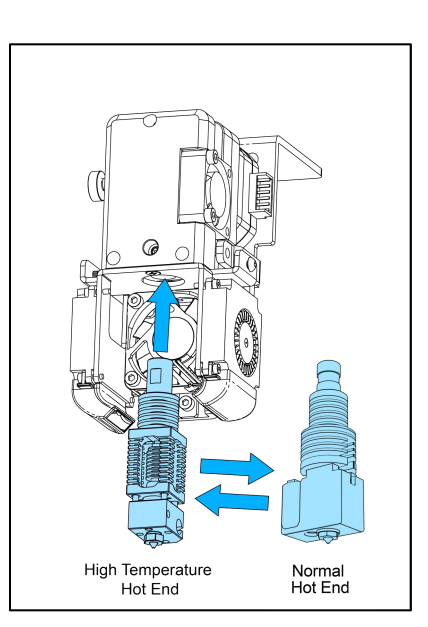

### **7. Trouble Removal**

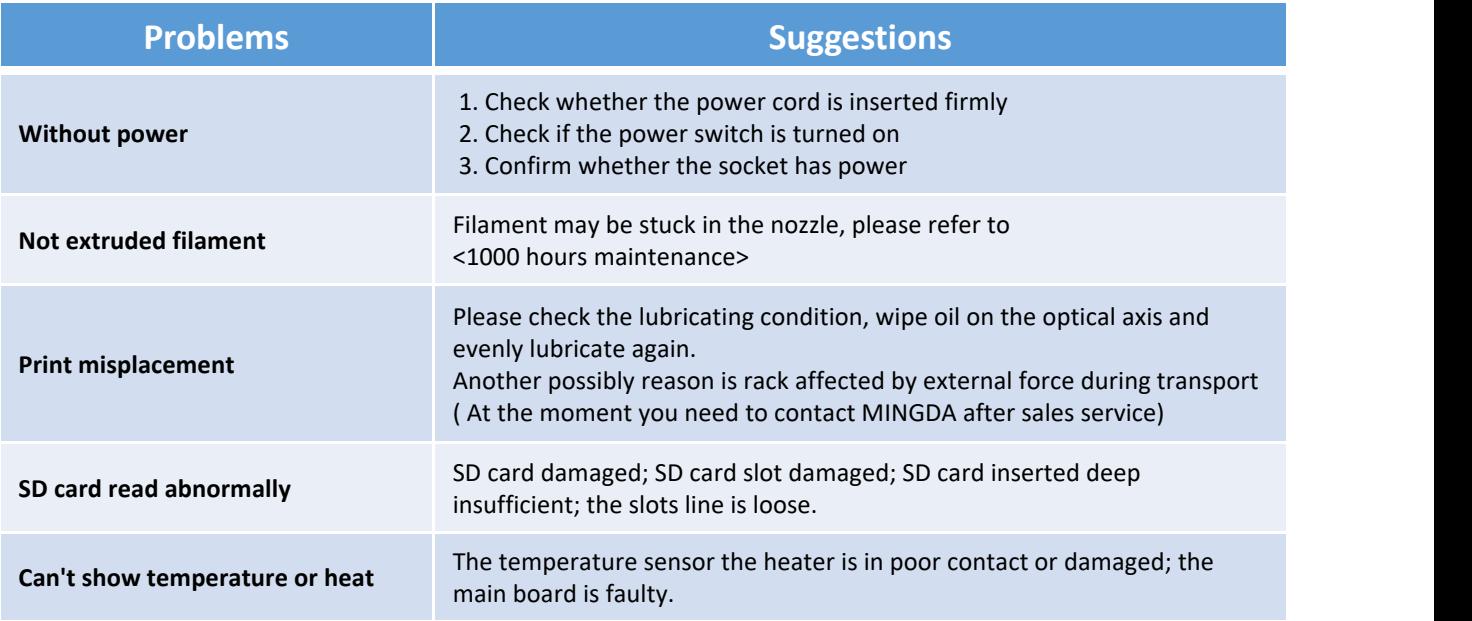

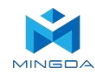

### **8. Support**

#### **Customer Support**

**[http://www.3dmingda.cc/single/request\\_after\\_sales\\_service.html](http://www.3dmingda.com/single/request_after_sales_service.html
)**

#### **Working Computer Specifications**

**Operation system:** MicrosoftWindowsXP、MicrosoftWindowsVista or MicrosoftWindows7 **Processor minimum value :** 2.4 GHz, faster processor could shorten the processing time **RAM minimum value:** 1GB (WindowsVista or Windows7 is 2 GB) Recommendation: 2 GB (WindowsVista or Windows7 is 3 GB) **Hardware installation:** 90 MB monitor graphics resolution minimum value: 1024x768 **Recommendation:** 1280x1024 ( can use the wide-screen ) **Necessary video card:** In line with OpenGL accelerated graphics card Recommendation: OpenGL

hardware support to recommend 128 MB graphics card memory

#### **MINGDA Limited Warranty Statement**

Besides limited warranty, within the maximum range allowed by law. MINGDA or any authorized dealer have not made any other statements or implied guarantee, including marketability and special-purpose applicability of implied warranties. MINGDA has not supplied, undertake or provide, authorized to assume responsibility for it or any other guarantee, including any authorized dealer or other express or implied warranties to the independent third party.

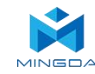

#### **9. Quality Assurance**

1. We provide a 12-month warranty on 3D printers (excluding the nozzle assembly, PEI pad) purchased on or after June 1, 2019 and a 3-month warranty on the nozzle assembly.

2. The warranty period of each product starts from the date of production. Any product with renewed warranty period is subject to the renewed warranty terms.

3. Within the warranty period, we will provide free accessories to replace those damaged during the operation in accordance with the instructions for use which are not caused by user negligence (determined by our professional assessment).

4. We will continue to provide warranty services for any product having been repaired as long as its warranty period has not expired.

5. In case of any problem, you may find the solutions in the instructions for use or search for the solutions on our official website (www.3dmingda.com) or contact us via phone or email.

6. We provide free remote technical support for every consumer during the service life of the product. You may request solutions from our after-sales team via phone or email within working hours. For any request submitted beyond the normal working hours, we will reply as soon as possible.

7. Please provide completed after-sales service card or S/N number when applying or the warranty service. Otherwise, warranty services may be refused.

8. We are entitled to refuse warranty claims for any fault or damage due to failure to follow instructions for use, including but not limited to  $(i)$  unauthorized modification;  $(ii)$ incorrect installation or use; (iii) use of any third-party component; (iv) use of any non specified software;(v) use of low-quality filament; (vi) use under non-specified environment; and (vii) misuse (overload) or improper maintenance (corrosion or oxidation).

9. We are entitled to refuse to provide warranty services for any fault or damage due to force majeure

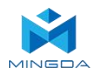

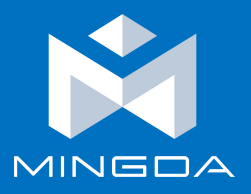

### **Shenzhen MINGDA Technology Co., Ltd**

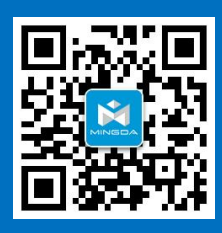

Tel: 0086-13530306290 Email: support@3dmingda.com www.3dmingda.com Address: 3 / F, No.20, Dahe Industrial Zone, Longhua District, Shenzhen, 518110, Guangdong Province, China.